# **Wie kann ich im Teamviewer ein zweites Passwort für einen anderen Support Dienst hinzufügen.**

Die meisten Netzwerkservice-Betriebe nutzen ein streng reglementiertes und indivudelles Passwort im Teamviewer Client, welches nicht an Dritte herausgegeben werden darf/kann.

Das ist auch überhaupt nicht nötig, da die TV-Version die lizensiert im Einsatz haben, Multiuser-fähig ist und somit schnell und einfach weitere Accounts für andere Dienstleister hinzugefügt werden können.

Ein großer Vorteil ist es, das der vorhandene TeamViewer-Client nicht deinstalliert werden muss und somit auch nach der Sitzung mit einer Dritten Partei, weiterhin für den ursprünglichen ITService weiterhin verfügbar ist, ohne das die Konfiguration verändert wurde.

#### **Hier die Schritt für Schritt Anleitung:**

Im Systray (rechts unten in der Taskleiste) in der Nähe von der Uhrzeit, mit der rechten Maus Taste auf das Teamviewer Symbol klicken und "Optionen" auswählen.

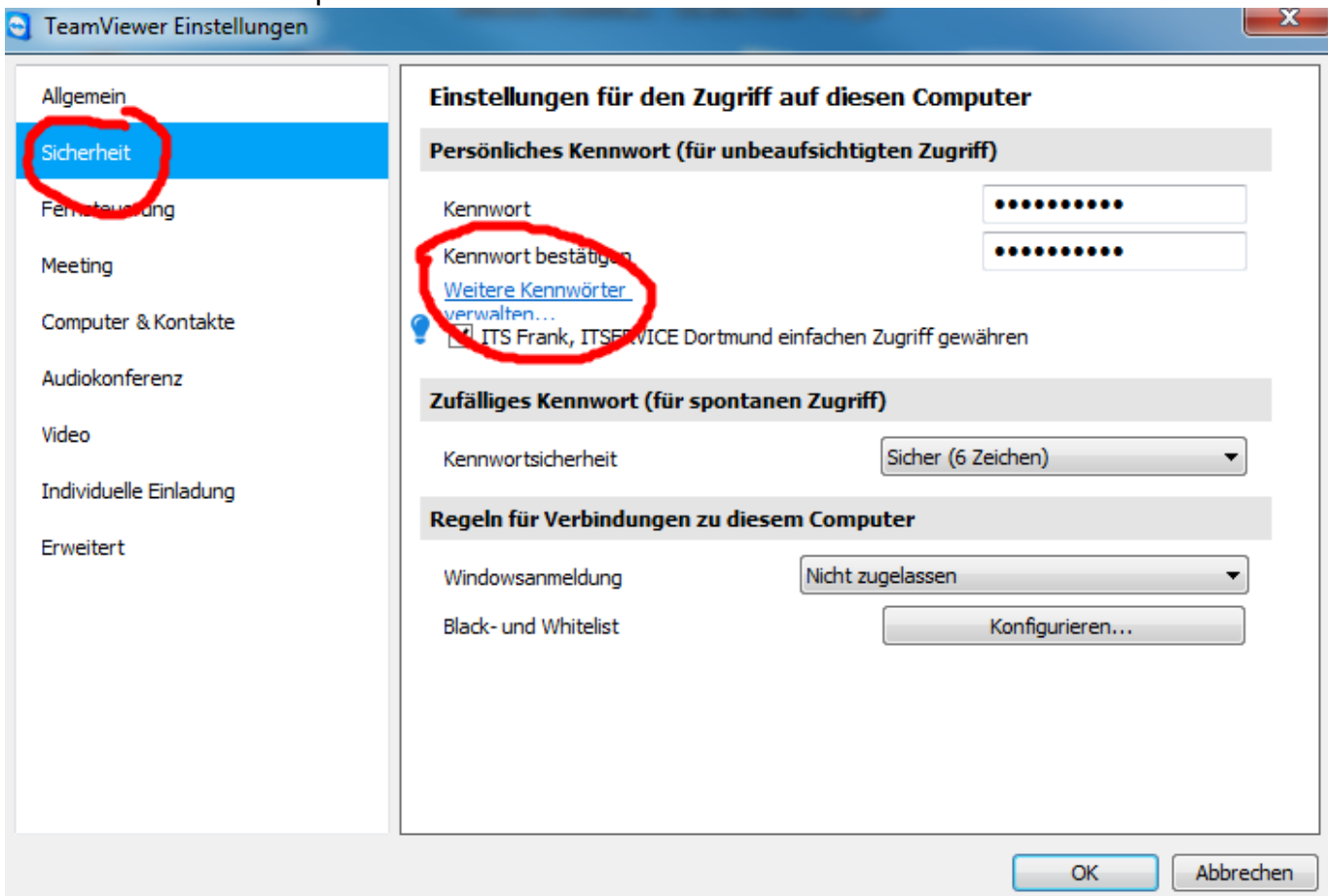

Es öffnet sich das Optionsfenster vom TeamViewer Client

Seite 1 / 5 **(c) 2018 Frank Grbielok <fgrz@itservice-dortmund.de> | 2018-10-23 15:57** [URL: http://itservice-hilfe.de/index.php?action=artikel&cat=19&id=27&artlang=de](http://itservice-hilfe.de/index.php?action=artikel&cat=19&id=27&artlang=de)

Unter dem Menüpunkt "**Sicherheit"** können nun weitere **"Kennwörter"** für weitere Dienstleister die Zugriff auf den PC erhalten sollen, eingerichtet werden.

Mit einem Klick auf den link "weitere Kennwörter verwalten" öffnet sich folgender Dialog:

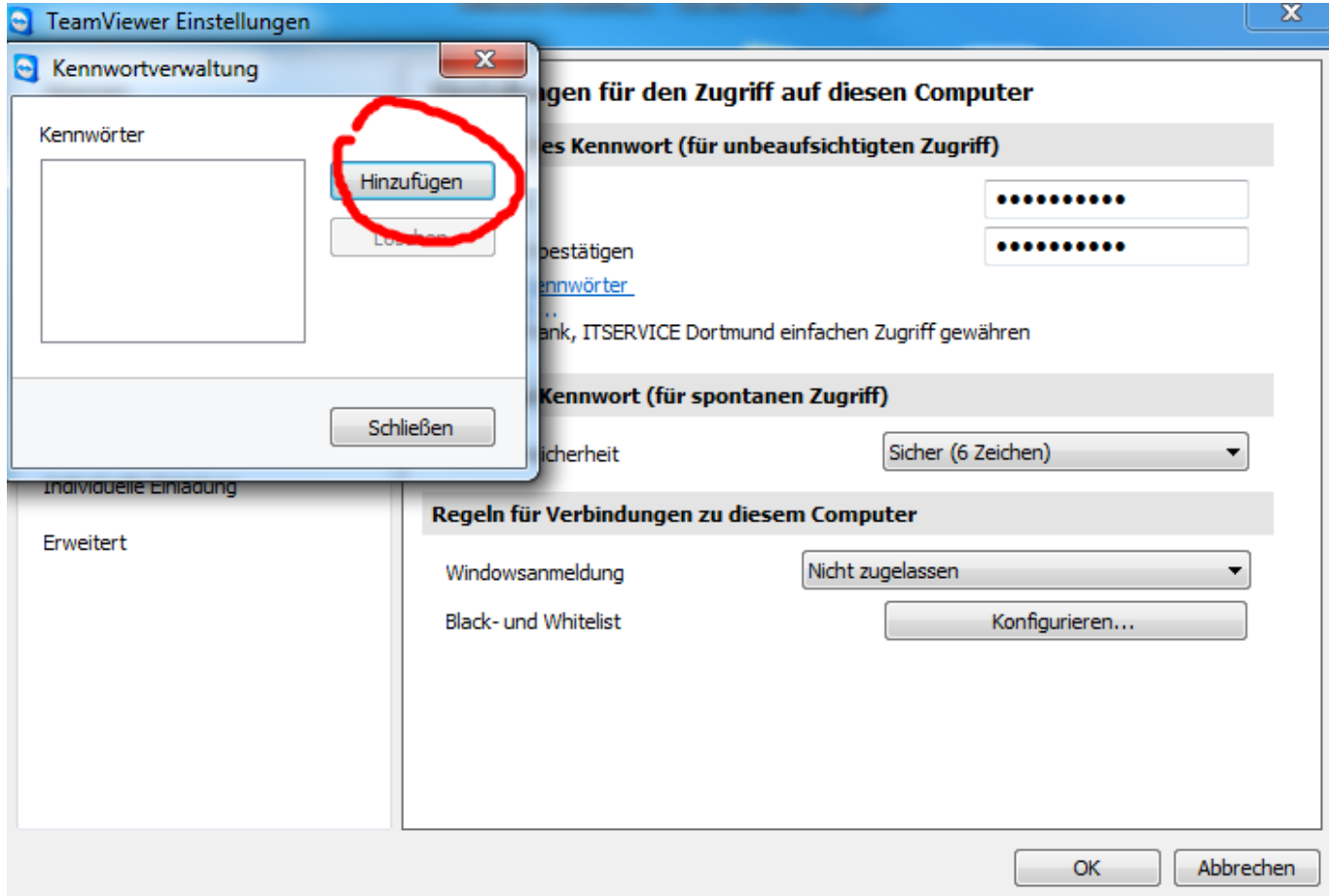

Mit dem Schalter "Hinzufügen" können nun für verschiedene Firmen, jeweils personalisierte Kennwörter erstellt werden:

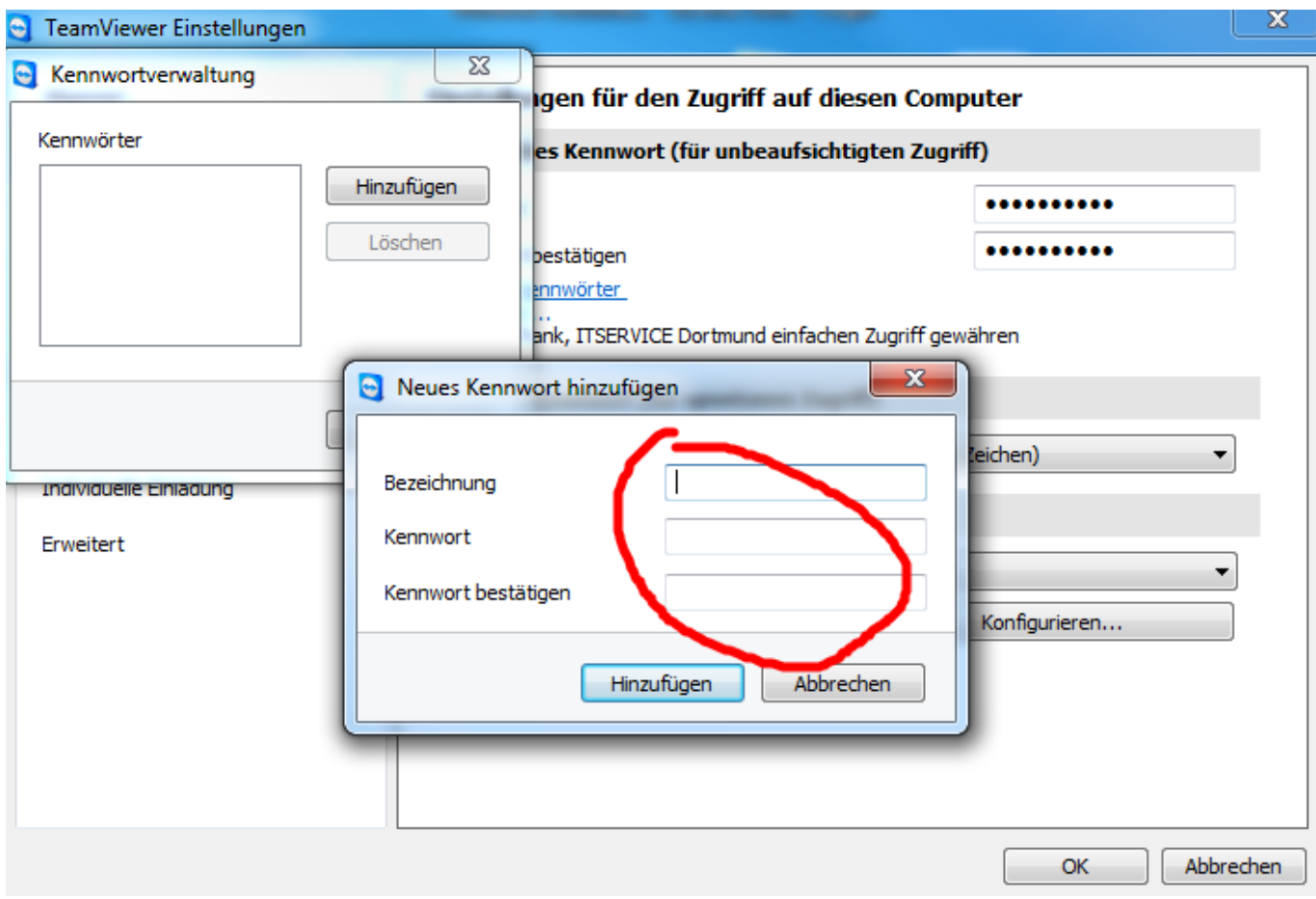

Jeder Dienstleister kann somit über ein eigenes Passwort für den Zugriff auf den Computer erhalten, sofern Ihm dieses Kennwort bekannt ist.

Tragen Sie hier den Namen des Dienstleister ein um den Eintrag später identifizieren zu können und vergeben Sie ein eindeutiges individuelles Kennwort, speziell für diesen Anbieter. Notieren Sie sich das Kennwort und geben Sie dies bei Bedarf an den Support weiter.

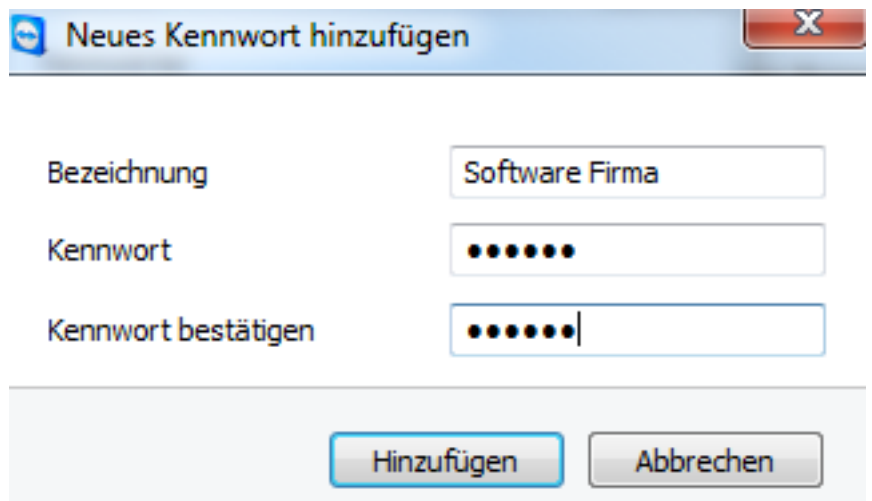

Sie können in diesem Zuge auch gleich mehrere Kennwörter für unterschiedliche Firmen anlegen, ohne das Sie die Konfiguration des installierten Clients verändern.

Zum Abschluß schließen Sie die Eingabemasken mit "Hinzufügen" und am Ende mit "OK" und gehen Sie erneut zur Taskleiste in den Bereich Systray (rechts, in der Nähe der Uhrzeit Anzeige) und betätigen Sie nun einen "**Doppelklick"** auf das TeamViewer Symbol, damit Sie die Statusmeldung und damit Ihre ID ansehen können.

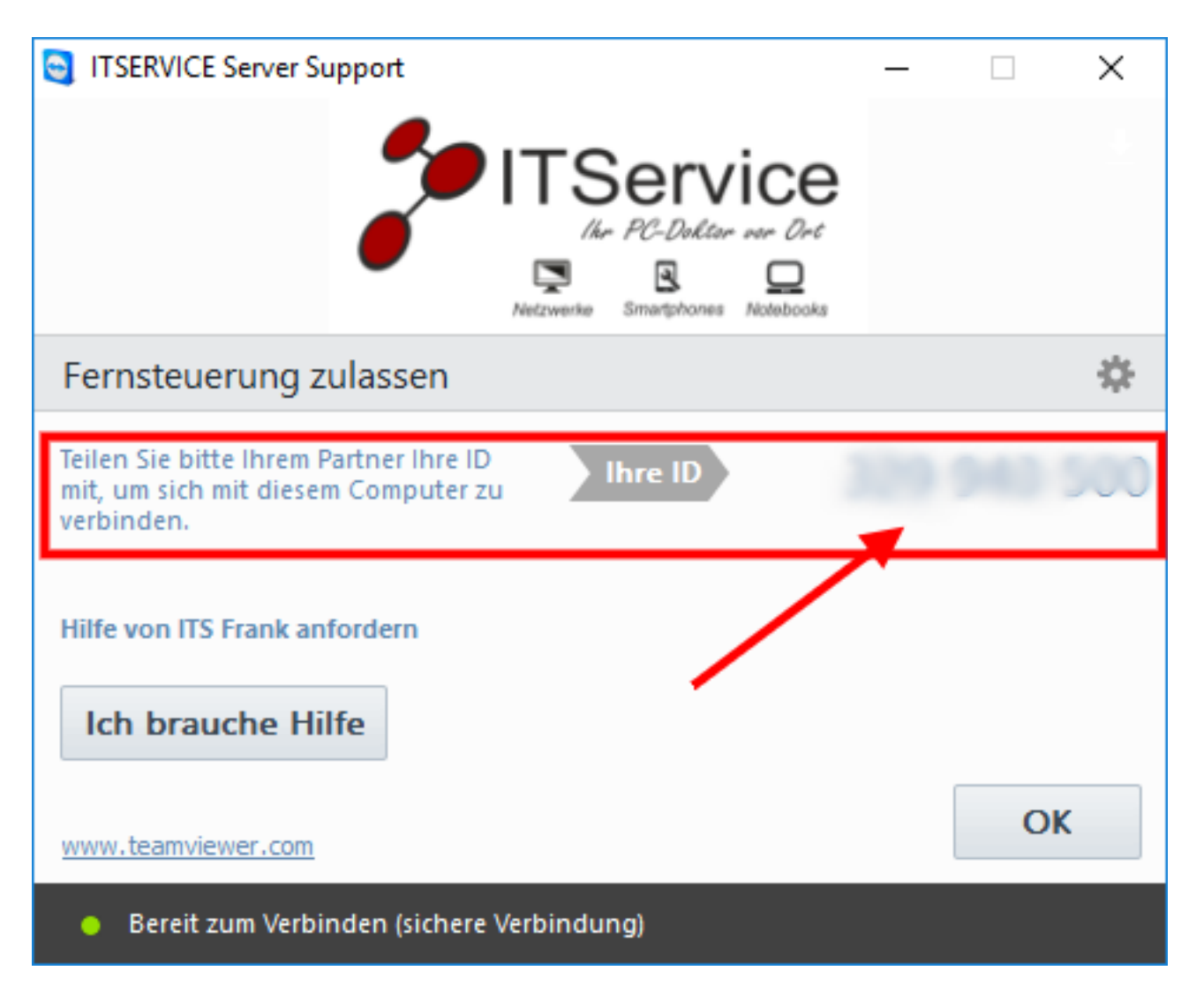

Diese TeamViewer-ID teilen Sie nun Ihrem Supporter mit und nehnen Ihm das entsprechende Kennwort, welches Sie im vorherigen Schritt für diesen Dienstleister eingerichtet haben. Fast alle Top-Dienstleister setzen auf den sicheren und bewährten Teamviewer und können mit diesen beiden Informationen: Teamviewer-ID und einem "angelegten Kennwort" auf den PC aus der Ferne zugreifen und Sie bei Ihrem Problem unterstützen.

Natürlich können Sie das vergebene Kennwort nach der Support-Sitzung wieder entfernen um einen versehentlichen oder auch unbeobachteten Zugriff von dem "Dritten" wider zu verhindern.

Gerade wenn Sie die Remote-Unterstützung des "anderen" Dienstleister nur ein oder zweimal im Jahr benötigen, sollten Sie den Eintrag nach der Remotesitzung

wieder entfernen und bei Bedarf neu anlegen, oder zumindest das Passwort ändern.

Eindeutige ID: #1026 Verfasser: Frank Letzte Änderung: 2017-07-25 16:34

> Seite 5 / 5 **(c) 2018 Frank Grbielok <fgrz@itservice-dortmund.de> | 2018-10-23 15:57** [URL: http://itservice-hilfe.de/index.php?action=artikel&cat=19&id=27&artlang=de](http://itservice-hilfe.de/index.php?action=artikel&cat=19&id=27&artlang=de)